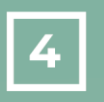

Documentación complementaria PDC

# **SELFIE**

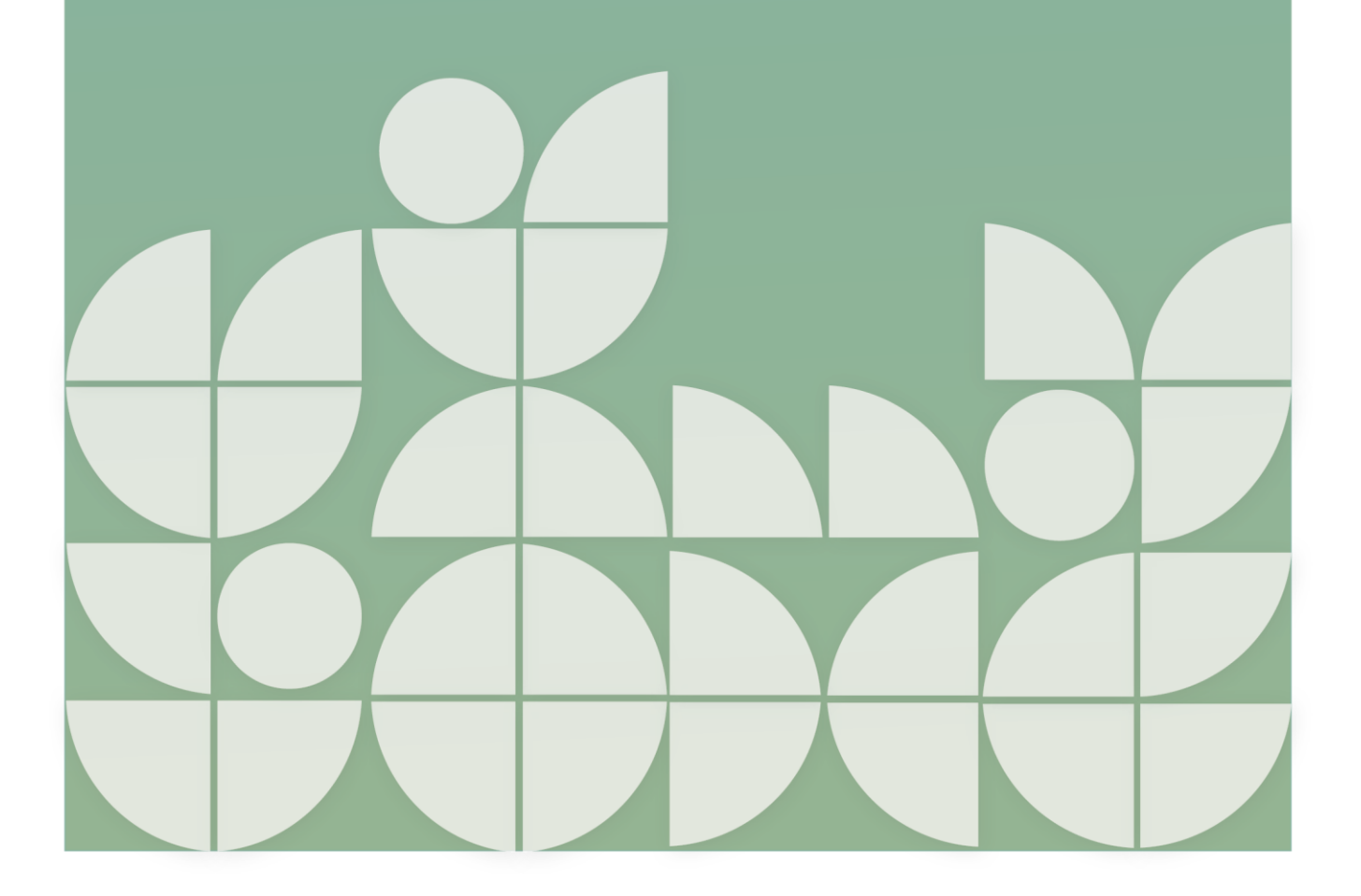

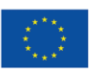

Financiado por<br>la Unión Europea NextGenerationEU

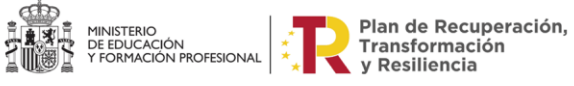

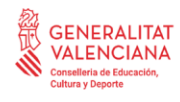

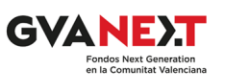

## Documentación complementaria PDC

# **SELFIE**

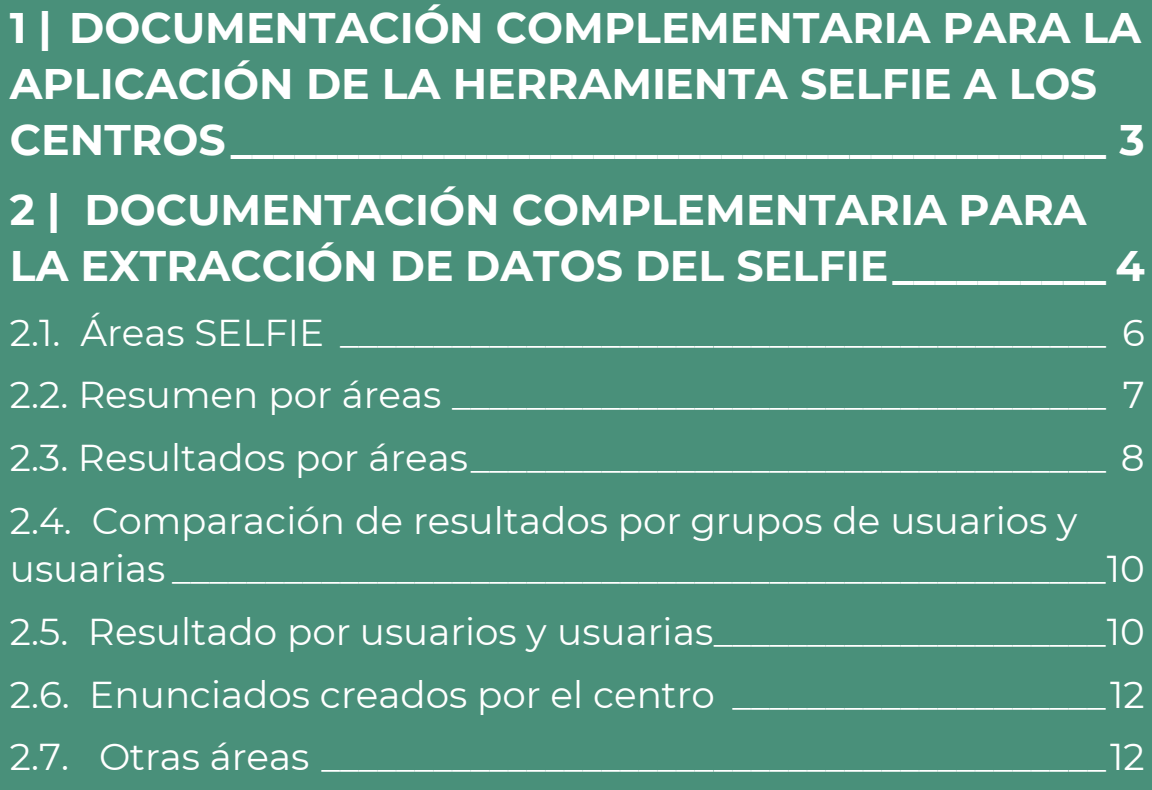

Este documento contiene información complementaria a la "DC1 - Guía de elaboración del Plan Digital de Centro". Es una información que intenta asistir a los centros en su proceso de elaboración del PDC. Incluye recomendaciones, información adicional, ejemplos, casos de uso, etc. Por la gran diversidad de centros educativos a los que va dirigida, no se pretende que sea un arquetipo o modelo a seguir por la totalidad de los centros, sino una muestra de las posibilidades que se pueden incluir en un PDC. Es del todo recomendable haber leído la "DC1 - Guía de elaboración del Plan Digital de Centro" antes de proceder a la lectura de este documento.

Concretamente, en esta documentación complementaria aportaremos información que facilite la puesta en marcha de la herramienta SELFIE y la posterior extracción de los datos que nos aportará.

Las siglas SELFIE en inglés significan "reflexión personal sobre un aprendizaje efectivo mediante el fomento de la innovación a través de tecnologías educativas".

SELFIE es una herramienta gratuita y anónima, elaborada por la Comisión Europea, y diseñada para ayudar a los centros educativos a integrar las tecnologías digitales en la docencia, el aprendizaje y la evaluación. Se trata de una herramienta muy sencilla de utilizar, que facilita la fase diagnóstica.

Para más información visita l[a Página web oficial SELFIE.](https://ec.europa.eu/education/schools-go-digital_es)

## <span id="page-2-0"></span>**1 | DOCUMENTACIÓN COMPLEMENTARIA PARA LA APLICACIÓN DE LA HERRAMIENTA SELFIE A LOS CENTROS**

Para facilitar la planificación y puesta en marcha del proceso de análisis con la herramienta SELFIE, podemos encontrar información de ayuda en los sitios oficiales de la herramienta SELFIE:

- [Acerca de SELFIE](https://education.ec.europa.eu/es/selfie/about-selfie)
- [Descubra el potencial digital de su centro](https://schools-go-digital.jrc.ec.europa.eu/)

Además, las asesorías PDC de la Comunidad Valenciana disponen de materiales de apoyo que han elaborado para facilitar a los centros educativos la difusión y el uso de esta herramienta. Estos materiales de apoyo han sido realizados sobre la versión SELFIE activa a fecha de junio de 2022.

Los materiales están diseñados en diferentes formatos y según su funcionalidad. Por un lado, existe documentación en formato PDF, a modo de manual, que pretende guiar a las personas del equipo impulsor encargadas de desarrollar el SELFIE. Por otro, existe documentación en formato presentación, que puede ayudar a estos equipos en la función de difusión y puesta en contexto de las diferentes actuaciones a realizar por todos los miembros de la comunidad educativa implicados.

La temática de los materiales es la siguiente:

- Qué es SELFIE
- Guía rápida SELFIE para equipos impulsores
- Tasas mínimas de participación SELFIE
- Diferencias entre las preguntas de los cuestionarios de Secundaria, Bachillerato y Ciclos Formativos.
- Preguntas propias sobre herramientas de la Comunitat Valenciana y aprendizaje mixto
- SELFIE para centros de Formación Profesional con empresas
- Cuestionarios SELFIE para centros de Primaria
- Cuestionarios SELFIE para centros de Secundaria y Bachillerato
- Cuestionarios SELFIE para centros de Formación Profesional
- Cuestionarios SELFIE para centros de Formación Profesional con ABP
- FAQs SELFIE
- Glosario SELFIE
- SELFIE para explicar al alumnado en las tutorías
- Guía SELFIE paso a paso para alumnado
- Guía SELFIE paso a paso para equipo directivo
- Guía SELFIE paso a paso para profesorado
- Guía SELFIE paso a paso para empresas
- Guía SELFIE de difusión de cuestionarios

## <span id="page-3-0"></span>**2 | DOCUMENTACIÓN COMPLEMENTARIA PARA LA EXTRACCIÓN DE DATOS DEL SELFIE**

La herramienta de análisis SELFIE, a fecha de junio 2022, genera un informe con gran cantidad de información desde tres perspectivas diferentes (equipos directivos, profesorado y alumnado), y para las tres dimensiones básicas del Marco DigCompOrg: la dimensión pedagógica, la tecnológica y la organizativa. Las diferentes secciones del informe están clasificadas por áreas:

- Liderazgo
- Colaboración y redes
- Desarrollo profesional continuo
- Infraestructura y equipamiento
- Pedagogía: apoyo y recursos
- Pedagogía: implementación en el aula
- Prácticas de evaluación

• Competencia digital del alumnado

Es importante conocer cómo acceder, qué información se nos ofrece en cada sección y cómo acceder a ella dependiendo de lo que necesitemos en cada momento.

Así, como hemos dicho antes, una vez finalizado el plazo para que se conteste el formulario, accederemos a la pestaña *Resultados*. En esta pestaña, debemos seleccionar la sesión en la que se realizó el SELFIE y veremos que tenemos activos los cuestionarios que se realizaron en la sesión seleccionada.

Este informe es el referente de los resultados obtenidos, por lo que deberá adjuntarse como anexo a nuestro PDC. Para descargarlo, deberemos ir al final del mismo, y desplegando el menú de *Lenguas disponibles* podremos descargarlo en la lengua que deseemos. La descarga directa se puede realizar en formato Excel; para obtenerlo en formato PDF, deberemos pinchar en el botón *Solicitar* para que nos llegue un correo con el documento adjunto.

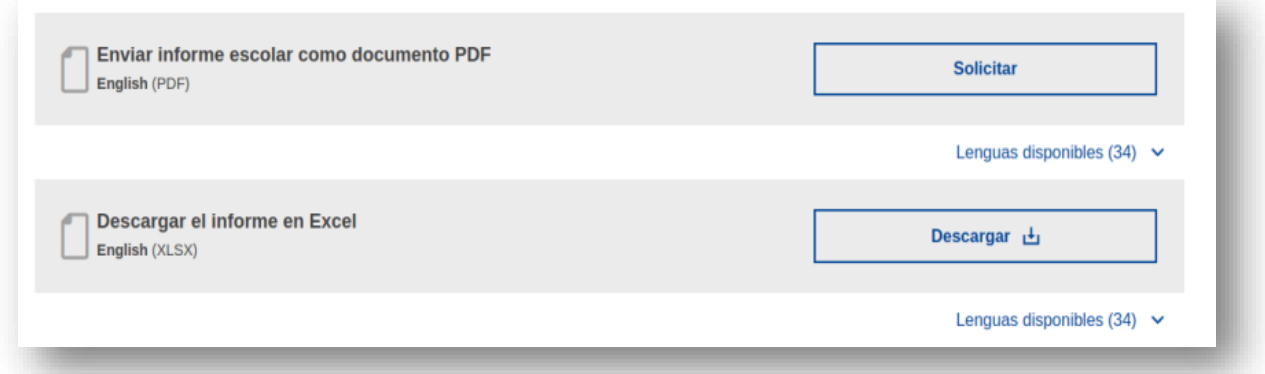

Además de descargar el informe de resultados, también se puede acceder a esta información de forma *online* desde la misma plataforma. Esta forma de visualizar los resultados nos permite interactuar con las gráficas puntualizando todavía más los datos.

Clicando en *Ver* del nivel educativo elegido, se desplegará el informe con diferentes secciones.

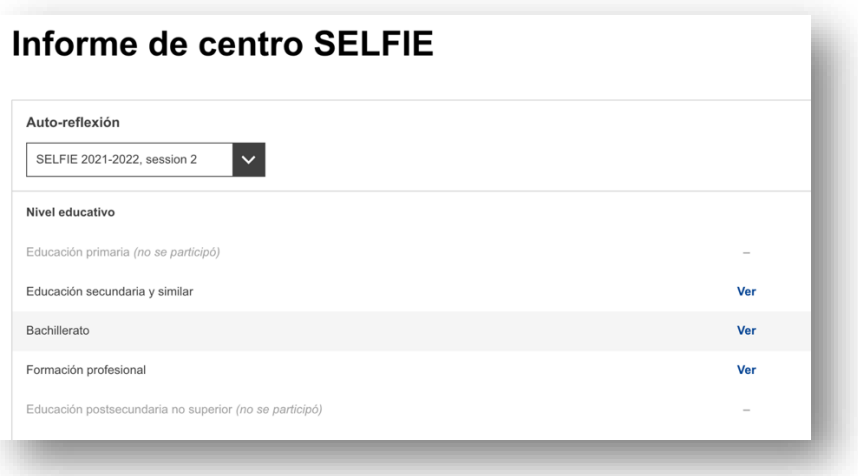

La primera sección que nos muestra el informe es la de los **índices de finalización**. En ella podemos ver el número de personas a las que se ha invitado a realizar el informe, así como el número que ha contestado.

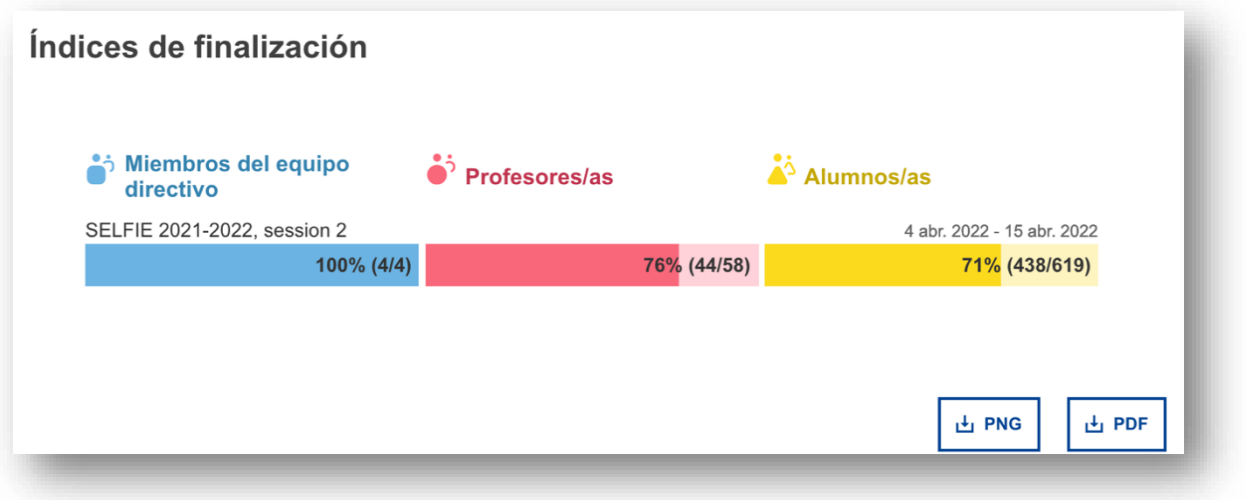

Así, en el ejemplo mostrado vemos que se ha invitado a 4 miembros del equipo directivo y lo han contestado los 4 (un 100% de participación). En el caso del profesorado, se ha invitado a 58 y lo han contestado 44, lo que representa un 76% de participación. Por último, en el caso del alumnado, se ha invitado a 619 y lo han contestado 438 (un 71% de participación).

En todos los casos nos encontramos por encima de las tasas mínimas de participación para el número de participantes. Así, para nuestro ejemplo, en el caso del equipo directivo era del 80%; en el del profesorado era de un 33%; y en el del alumnado, de un 25%.

#### <span id="page-5-0"></span>2.1. ÁREAS SELFIE

Si continuamos bajando en el informe, nos aparecerá la siguiente sección, **Áreas SELFIE**. En ella, encontraremos varias subsecciones.

#### <span id="page-6-0"></span>2.2. RESUMEN POR ÁREAS

En la sección **Resumen de las áreas** del informe se muestra la puntuación media para cada una de las ocho áreas por grupo de usuario o usuaria.

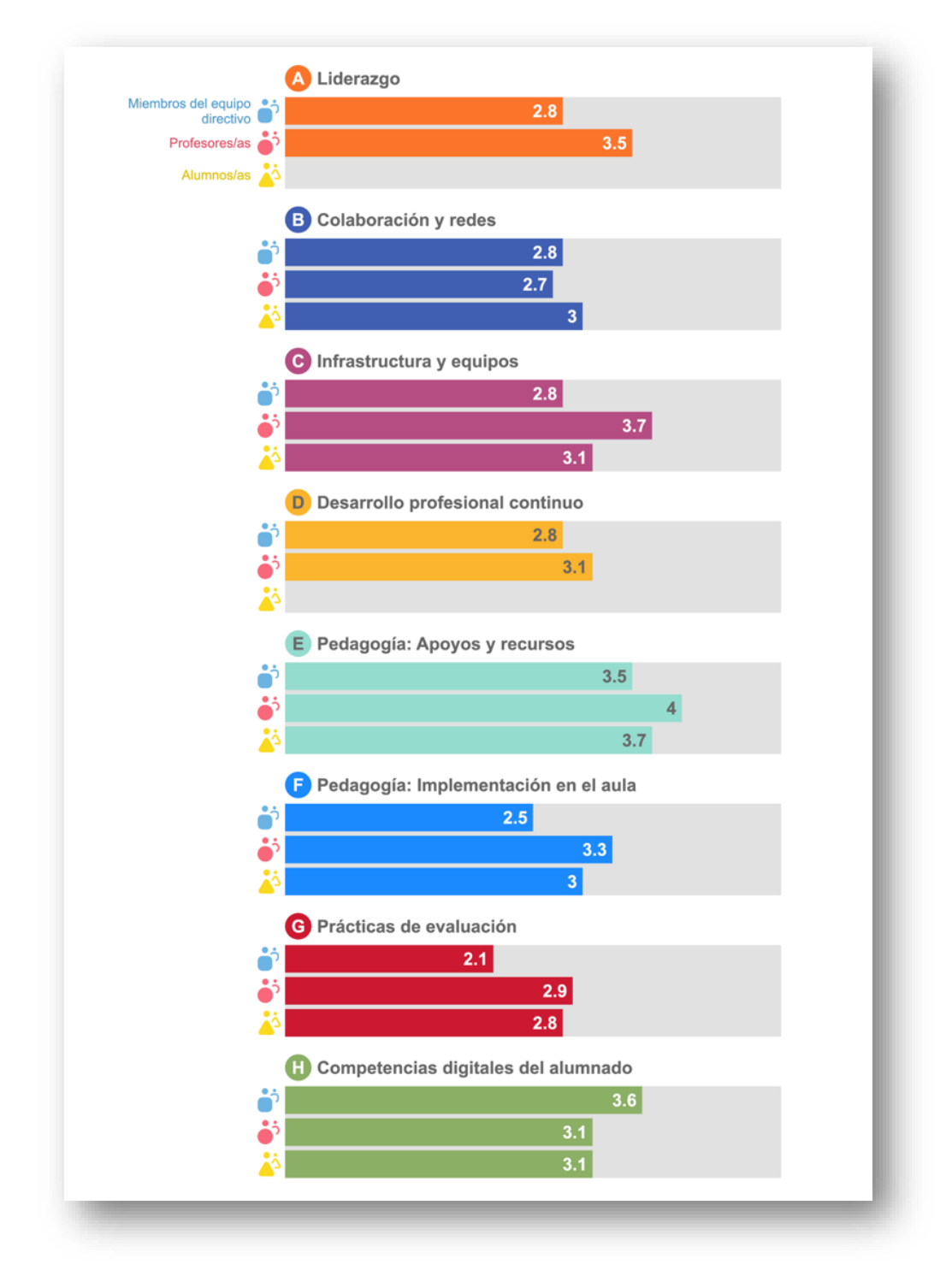

Si pasamos el ratón por encima de las barras de colores, aparecerá una ventana emergente con el número de preguntas de dicha área que hayan sido respondidas por cada grupo de usuarios y usuarias.

![](_page_7_Figure_1.jpeg)

#### <span id="page-7-0"></span>2.3. RESULTADOS POR ÁREAS

En esta sección se muestra la puntuación media para cada enunciado de un área determinada (liderazgo, infraestructura y equipos, etc.). Si se pasa el ratón por encima de una barra de color, aparece una ventana emergente en la que se muestran las preguntas a las que ha respondido cada grupo.

![](_page_7_Figure_4.jpeg)

Los ocho puntos de colores representan las ocho áreas del cuestionario SELFIE. Al hacer clic en los puntos, aparecen los resultados respecto a esa área.

![](_page_8_Picture_50.jpeg)

A la derecha de cada barra principal, hay barras más pequeñas azules (equipo directivo), rojas (profesorado) y amarillas (alumnado). En el gráfico principal se indica la puntuación media total para el enunciado, y en las barras más pequeñas se indica la puntuación media por grupo de usuarias y usuarios.

![](_page_8_Picture_51.jpeg)

La flecha negra situada a la derecha de la barra nos da información adicional, como el número de usuarias o usuarios que respondió a un enunciado, la escala utilizada para valorar el enunciado y el desglose de las respuestas, expresado como un porcentaje.

Además, podemos ordenar los resultados de distinta forma.

![](_page_8_Picture_52.jpeg)

Si pasamos el ratón por encima de cada barra principal, nos muestra los enunciados de la pregunta a cada grupo de usuarios y usuarias, así como la puntuación media.

![](_page_9_Picture_46.jpeg)

#### <span id="page-9-0"></span>2.4. COMPARACIÓN DE RESULTADOS POR GRUPOS DE USUARIOS Y USUARIAS

En este apartado nos muestra la media de respuestas por grupo de usuarios y usuarias para las preguntas del área seleccionada. Se pueden comparar los resultados entre equipos directivos, profesorado y alumnado.

![](_page_9_Picture_47.jpeg)

Al igual que antes, las preguntas se pueden ordenar por puntuación o posición.

#### <span id="page-9-1"></span>2.5. RESULTADO POR USUARIOS Y USUARIAS

En este apartado podemos visualizar los resultados en un gráfico circular.

Cada segmento del gráfico circular representa una pregunta en SELFIE. Si se pasa el ratón por encima de cada segmento de color, se podrá ver el enunciado y los resultados.

Al clicar en los iconos de colores, podremos visualizar los resultados del grupo de usuarias y usuarios seleccionado. Recuerda que el icono azul es para los miembros del equipo directivo; el rojo, para el profesorado; y el amarillo, para el alumnado.

Los segmentos de color gris claro del gráfico nos indican las preguntas básicas que no se han formulado a este grupo de usuarias y usuarios, o para las que todos y todas las encuestadas eligieron la opción de respuesta no sabe/no contesta (N/A). Los segmentos de color gris oscuro indican las preguntas que no fueron seleccionadas para este grupo de usuarios y usuarias.

![](_page_10_Figure_4.jpeg)

#### <span id="page-11-0"></span>2.6. ENUNCIADOS CREADOS POR EL CENTRO

Si el centro realizó preguntas propias, nos aparecerá el resultado de forma similar a los anteriores. Se mostrarán en forma de diagramas de barras, una barra para cada grupo de usuario y usuaria, con la puntuación media para cada pregunta, así como el número de usuarios y usuarias que respondieron a la pregunta.

#### <span id="page-11-1"></span>2.7. OTRAS ÁREAS

En esta sección se muestran las puntuaciones para las siguientes áreas adicionales de SELFIE:

- Factores que limitan el uso de las tecnologías
- Factores negativos para aprendizaje mixto
- Factores positivos para aprendizaje mixto
- Utilidad de las actividades de DPC
- Seguridad al utilizar la tecnología
- Porcentaje de tiempo
- Adopción de la tecnología
- Uso de la tecnología
- Acceso del alumnado a dispositivos fuera del centro educativo
- Conocimiento técnico del alumnado

Se otorga una puntuación media para cada enunciado individual de 1 a 5; al pasar el ratón por encima de las barras de colores, aparece dicho enunciado.

A la derecha de cada barra aparece una pequeña flecha gris. Al hacer clic sobre ella, aparece la escala que se ha utilizado para valorar ese enunciado, junto con el desglose de las respuestas proporcionadas, expresado como porcentaje.

![](_page_11_Picture_122.jpeg)